### **Customer Portal FAQ'S**

#### **1. How to register?**

- **Click on the Customer Portal link**
- **<https://portal.selfstoragemanager.com/AllSecureStorage/account/login.aspx>**
- **Click on the button 'Click Here' to Sign up/Register**

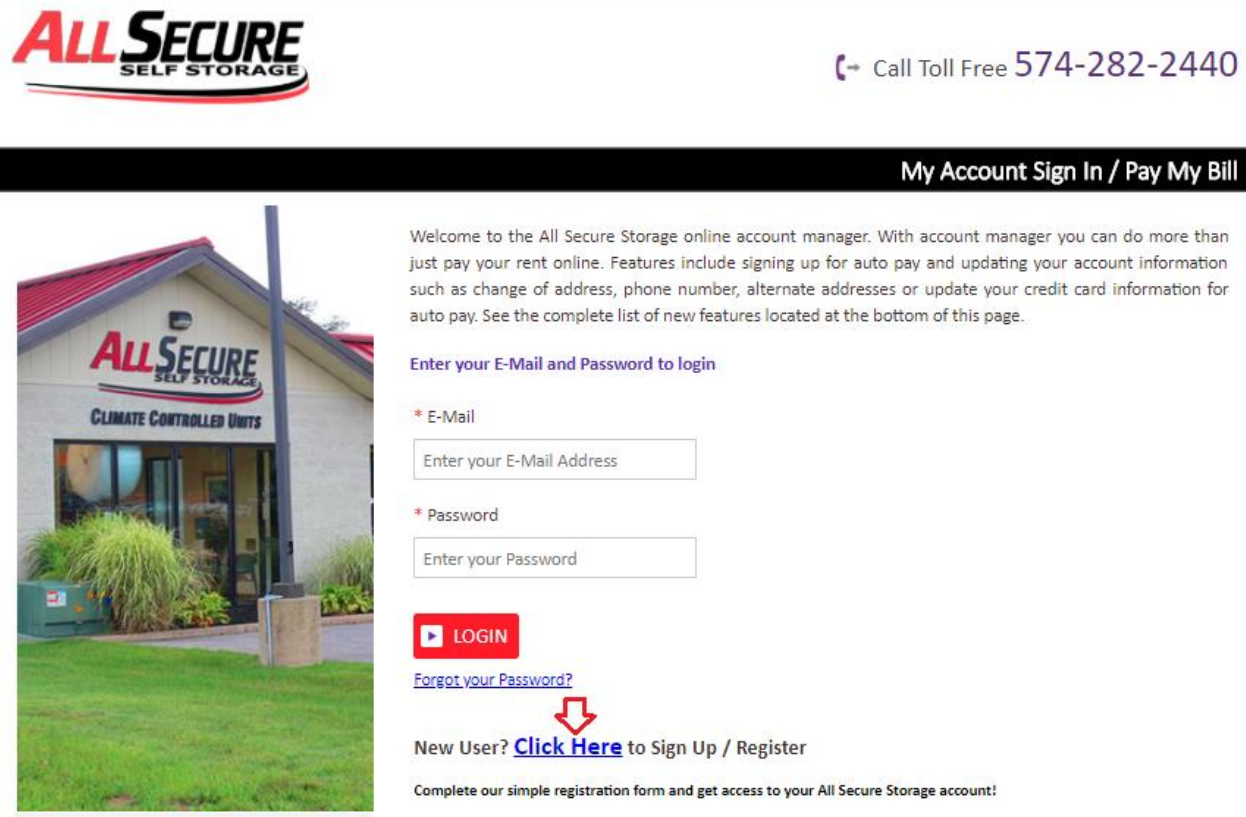

- **Fill the form with First Name, Last Name, E-Mail, Confirm Email, Password, Confirm Password**
- **Confirm Registration by selecting the Security Question, Enter your answer**
- **Enter the Verification Code and Click on Submit button**

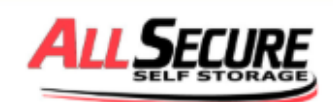

I

Ī

### C→ Call Toll Free 574-282-2440

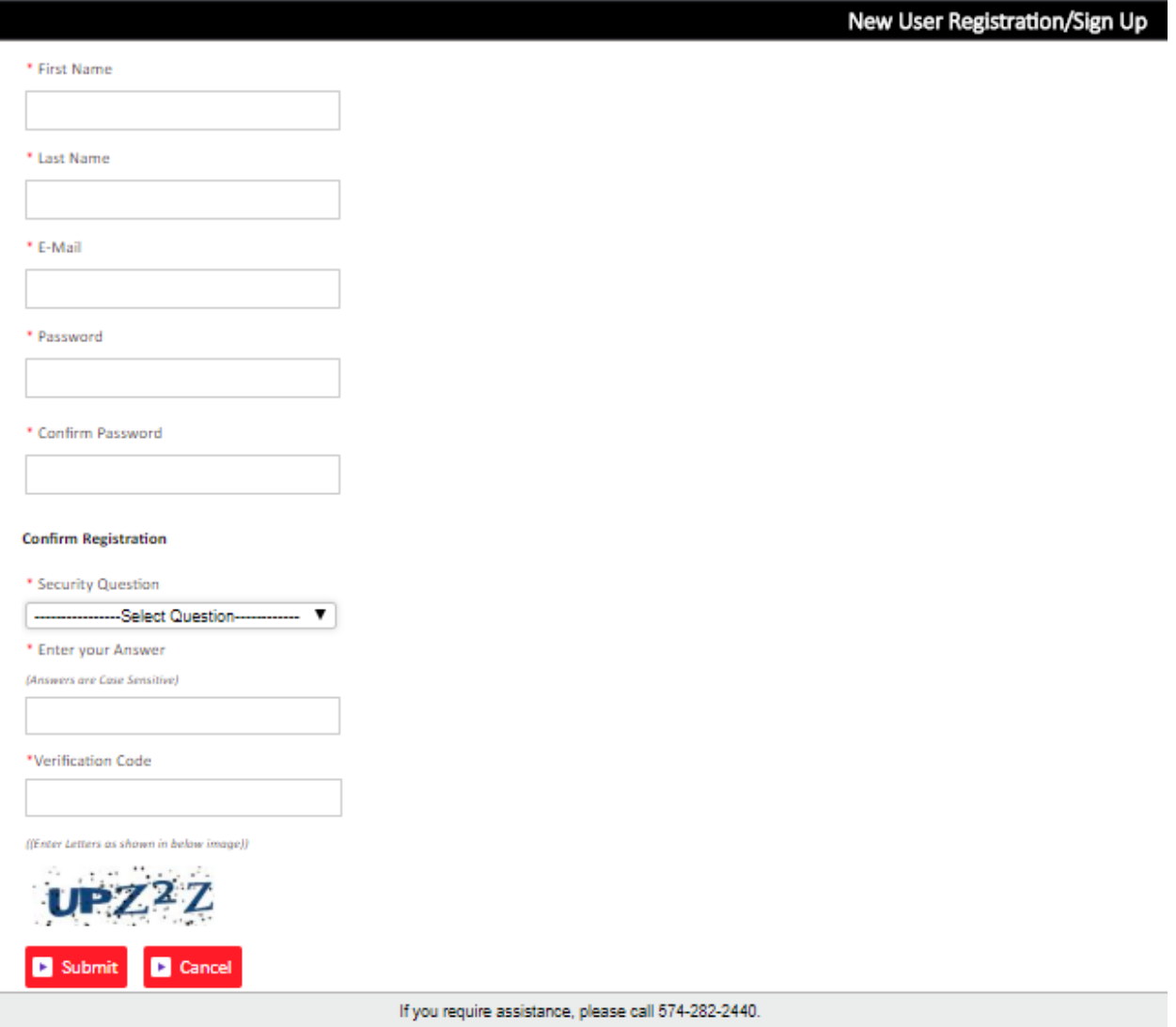

 **Once the registration is successful, the customer can login to the account and then add their unit which is a one-time process.** 

### **2. How to 'Add a Unit'?**

**After login, click on Add Your Units** 

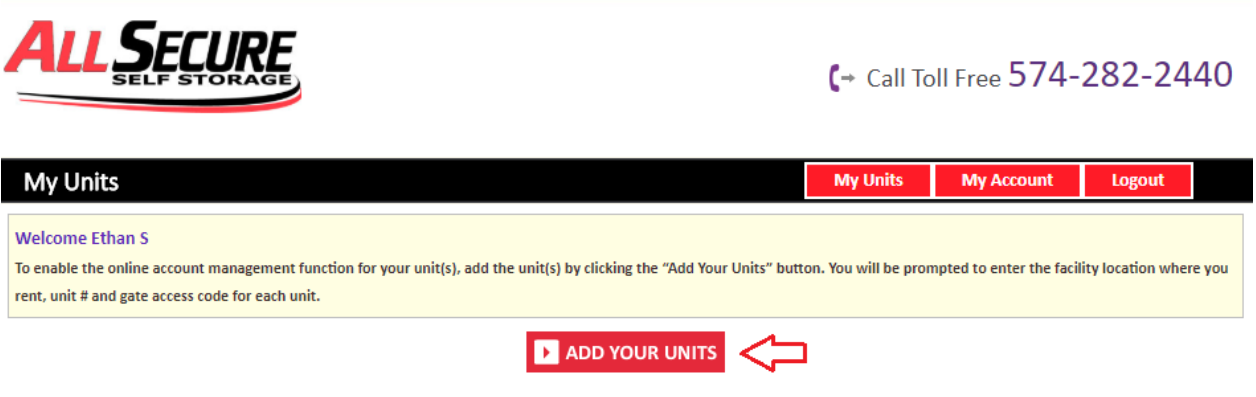

- **Select the location, Enter the unit# and Lease Number**
- **Click on Submit button**

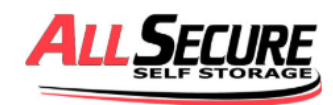

C→ Call Toll Free 574-282-2440

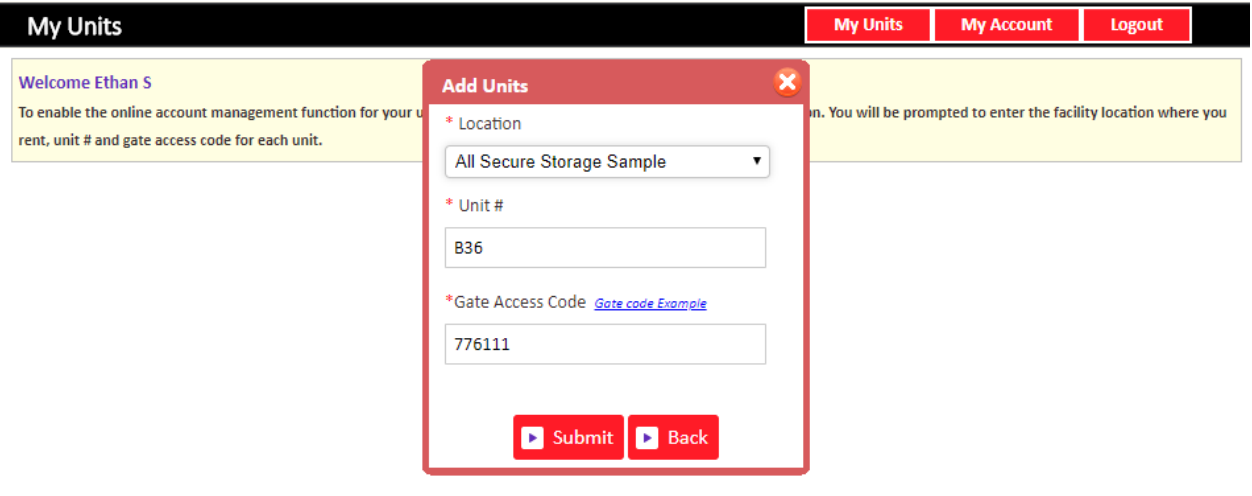

#### **3. How to reset the password?**

**Click on the hyper link 'Forgot Password?'** 

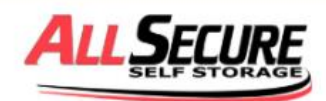

## C- Call Toll Free 574-282-2440

#### My Account Sign In / Pay My Bill

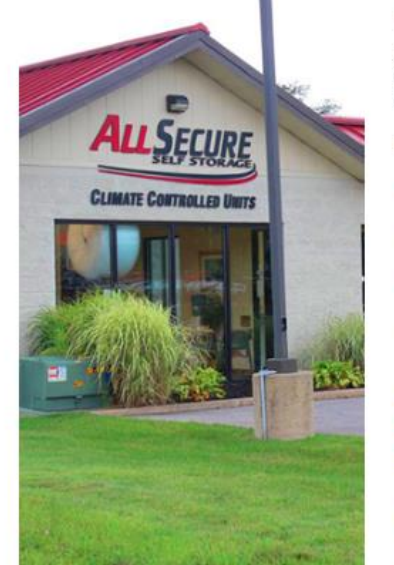

Welcome to the All Secure Storage online account manager. With account manager you can do more than just pay your rent online. Features include signing up for auto pay and updating your account information such as change of address, phone number, alternate addresses or update your credit card information for auto pay. See the complete list of new features located at the bottom of this page.

Enter your E-Mail and Password to login

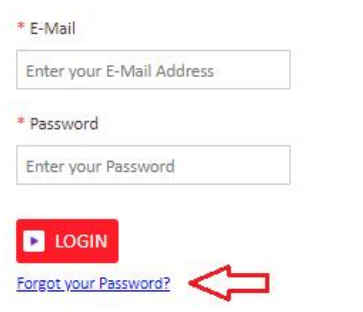

New User? Click Here to Sign Up / Register

Complete our simple registration form and get access to your All Secure Storage account!

- **Enter the Email ID**
- **Click on Submit button**

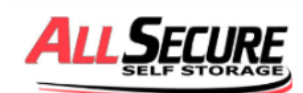

C + Call Toll Free 574-282-2440

Forgot your Password?

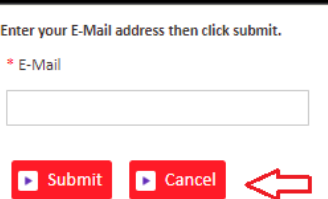

**The new password will be sent to the Email.** 

### **4. How to make a payment'?**

- **Click on the drop down button**
- **Select Make a Payment Click on GO button**

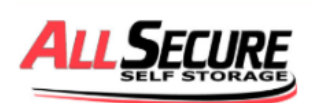

C- Call Toll Free 574-282-2440

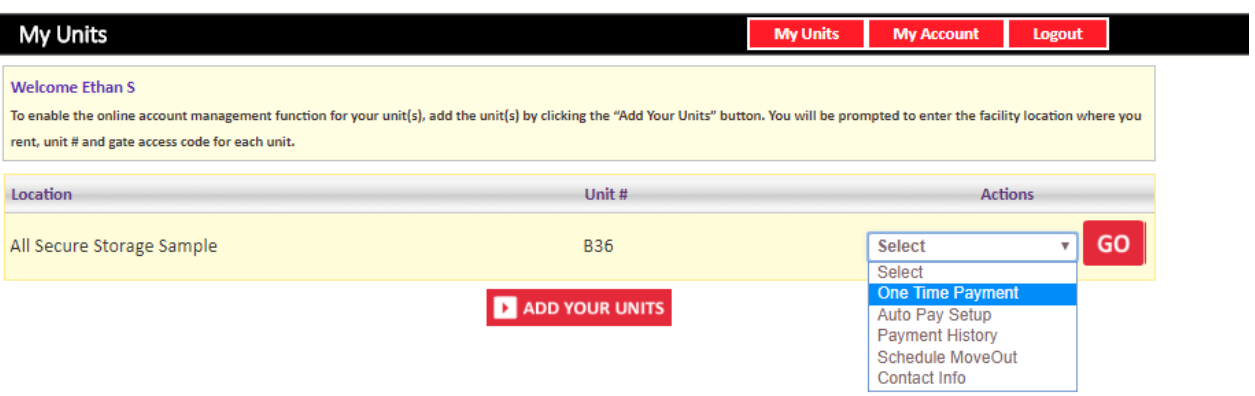

- **Enter Credit Card details**
- **Click on Submit button**

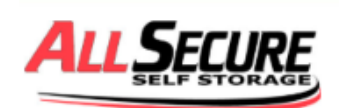

# C+ Call Toll Free 574-282-2440

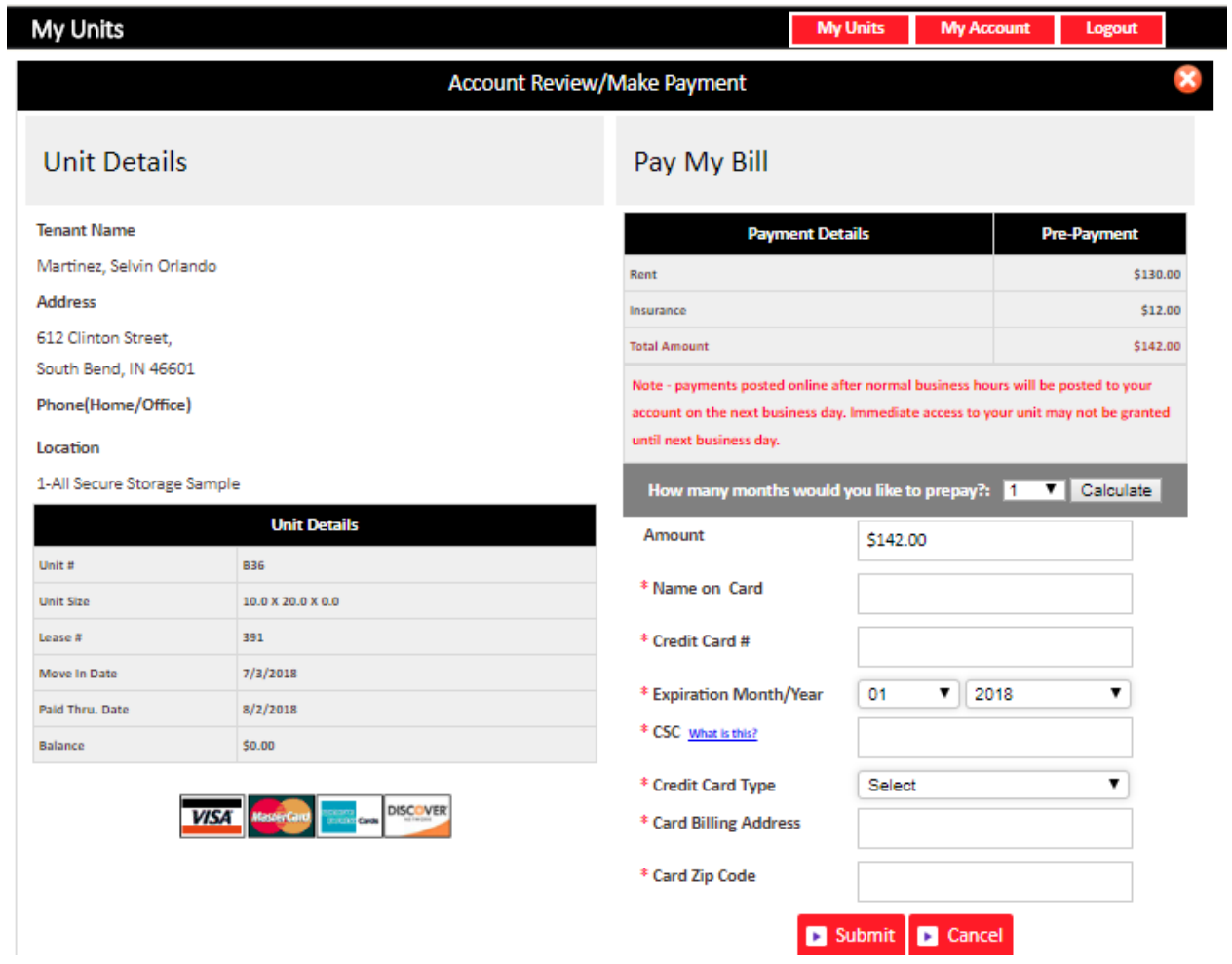

# **5. How to set up auto pay?**

- **Click on the drop down button**
- **Select Auto Pay Setup / CC Update**
- **Click on GO button**

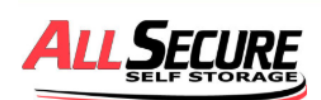

C→ Call Toll Free 574-282-2440

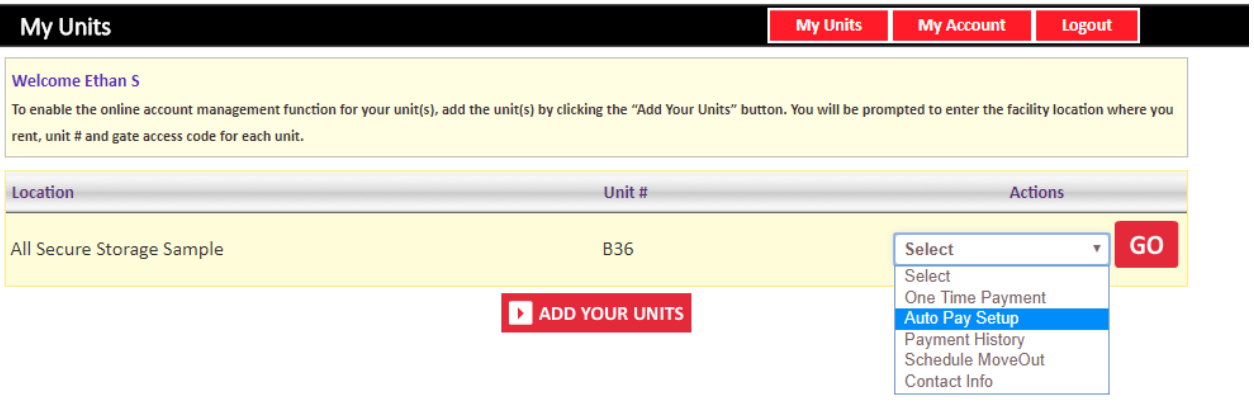

- **Enable Auto Pay**
- **Enter Credit Card Details**
- **Click on Submit button**

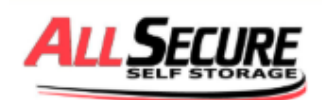

# C- Call Toll Free 574-282-2440

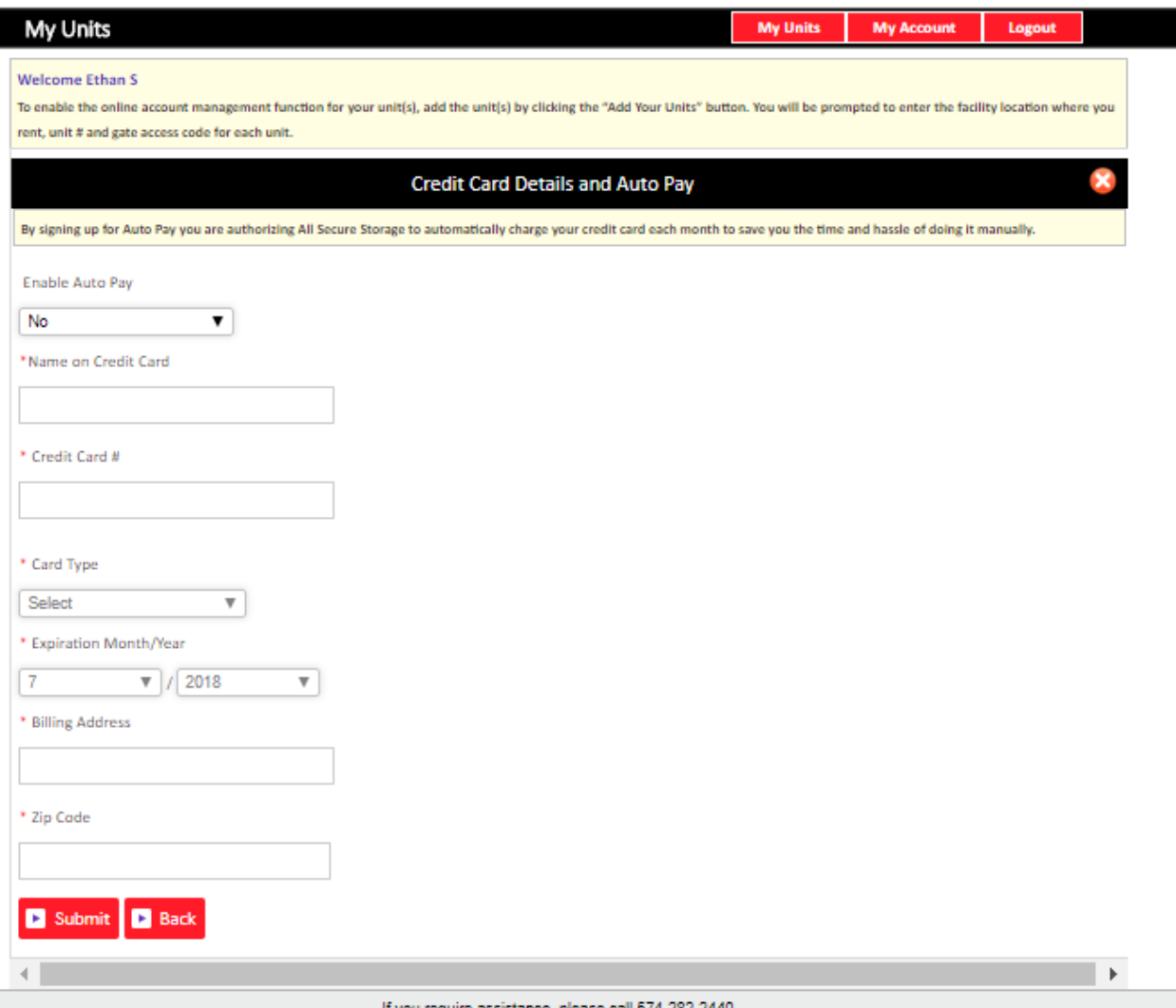

# **6. How to view the Payment History?**

- **Click on the drop down button**
- **Select Payment History**
- **Click on GO button**

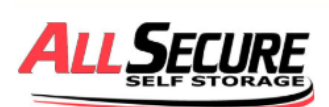

# (→ Call Toll Free 574-282-2440

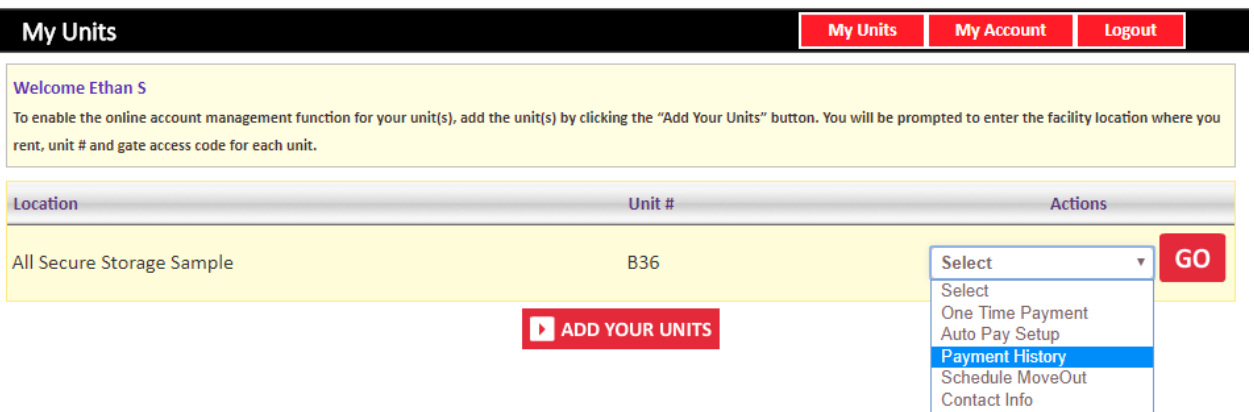

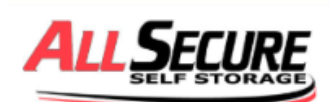

### C+ Call Toll Free 574-282-2440

Logout

#### **My Units**

**My Units My Account** 

#### **Welcome Ethan S**

To enable the online account management function for your unit(s), add the unit(s) by clicking the "Add Your Units" button. You will be prompted to enter the facility location where you rent, unit # and gate access code for each unit.

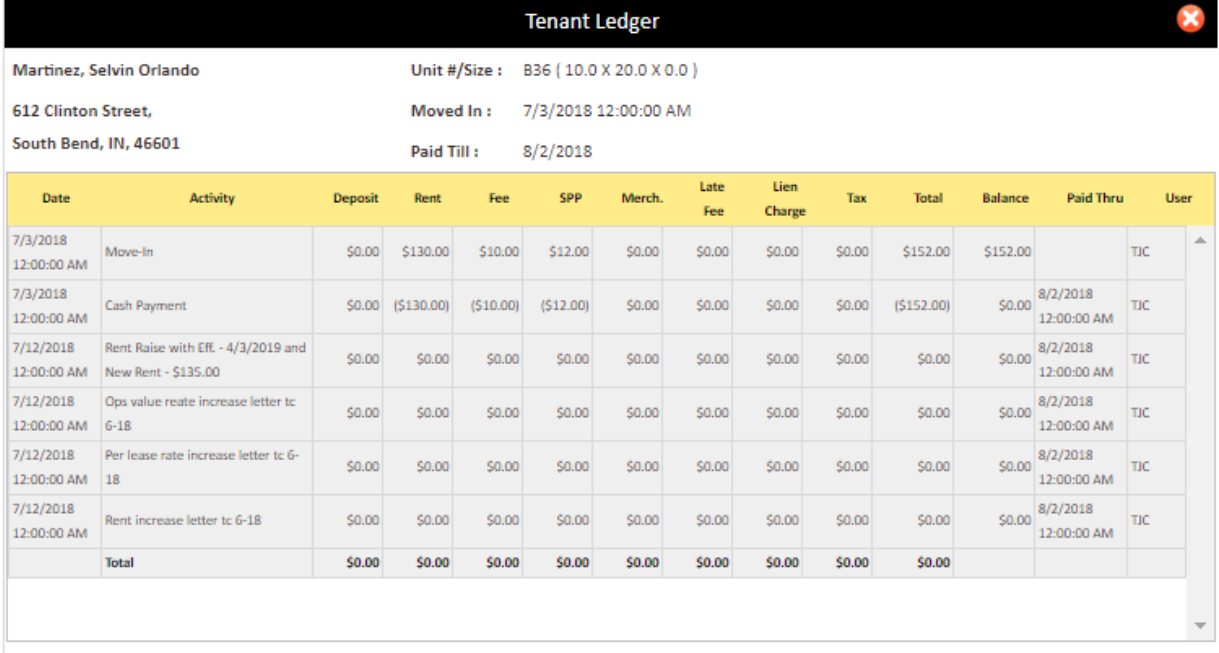

## **7. How to view/edit Contact Info?**

- **Click on the drop down button**
- **F** Select Contact Info
- **Click on GO button**

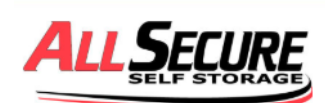

C→ Call Toll Free 574-282-2440

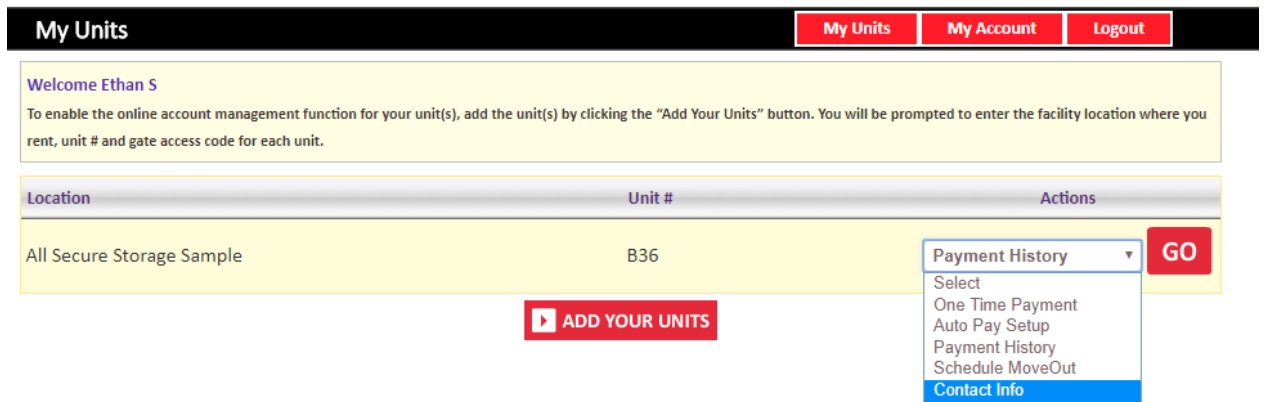

**Tenants have an ability to edit the Address, Phone number and the email ID.** 

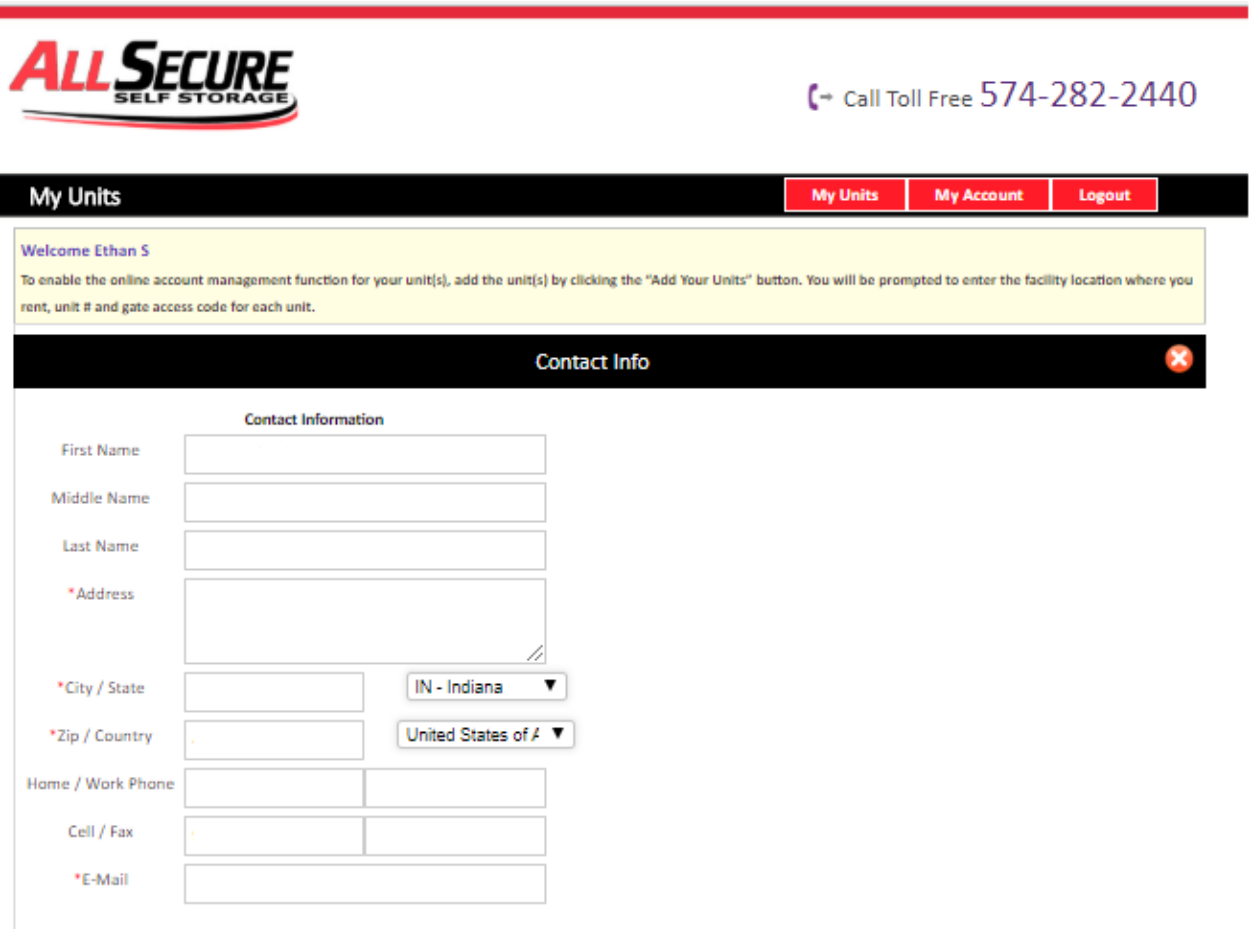

#### **8. How to schedule a move out?**

- **Click on the drop down button**
- **Select Schedule Move Out**
- **Click on GO button**

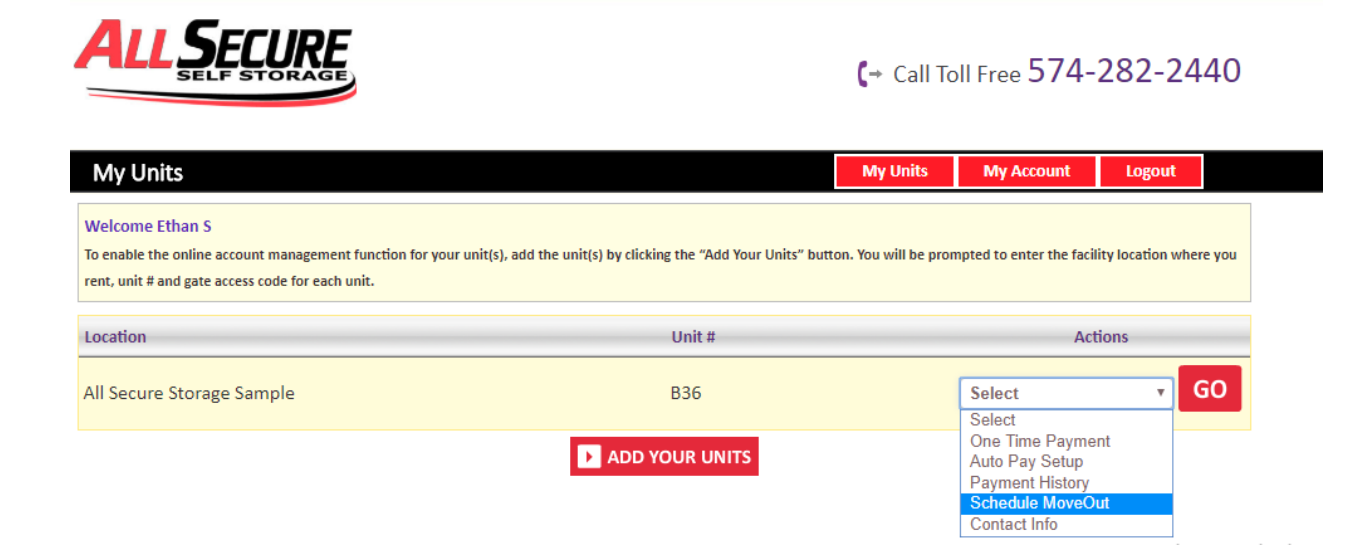

- **F** Select the Move out Date
- **F** Select Reason for Moving Out

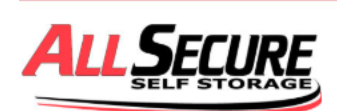

# C→ Call Toll Free 574-282-2440

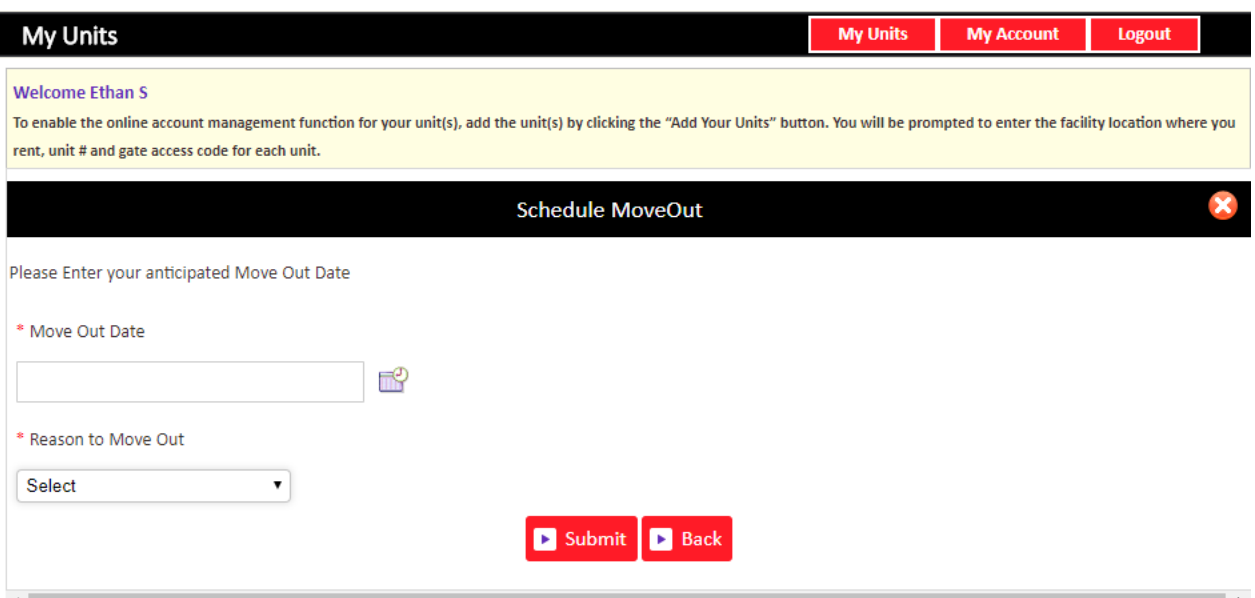